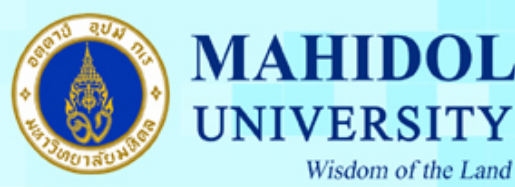

**NIVERSITY** 

Wisdom of the Land

# **ค่มือการติดตั้งโปรแกรม ู Endnote 20 for Windows**

ี<u>สำคัญ</u> เพื่อให้การติดตั้งโปรแกรม Endnote 20 เป็นไปอย่างราบรื่น กรุณาตรวจสอบระบบของท่านให้ เป็นไปตามข้อกำหนดของโปรแกรมตาม URL :  $\underline{https://endnote.com/product-details/compatibility}$ 

เมื่อทําการดาวน์โหลดโปรแกรม **Endnote 20 for Windows** มาแล้วต้องทําตามขั้ นตอนดังนี้ 1. ดับเบิ้ ลคลิกที่ไฟล์ติดตั้ งชื่อ Endnote20\_for\_Window.exe เพื่อติดตั้ งโปรแกรม

### 2. กดปุ่ม Next

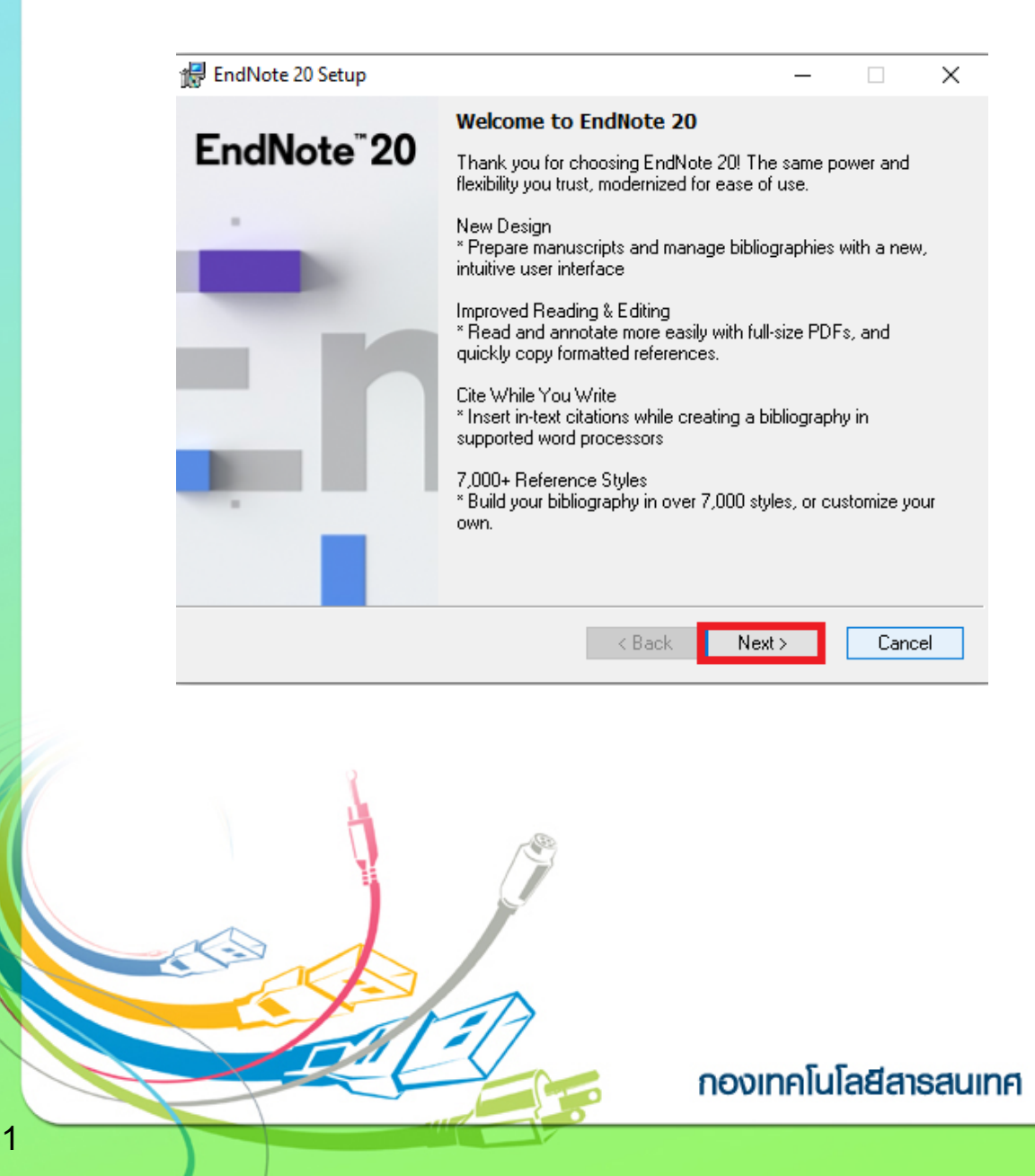

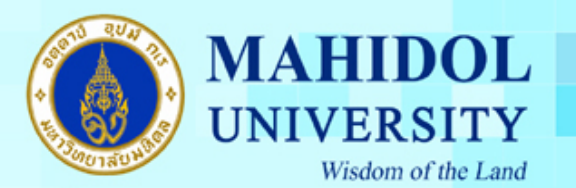

3. เลือกเมนู I have a product key และกรอก Product Key โปรแกรม Endnote ของทางมหาวิทยาลัย โดยสามารถเข้าไปดูได้จากระบบ Software Download ที่ URL :  $_\mathrm{http://softwaredownload.mahidol/}$  เมนู ด้านขวา "Key Licensing" และเลือกที่ "EndNote 20" และกดปุ่ ม Next

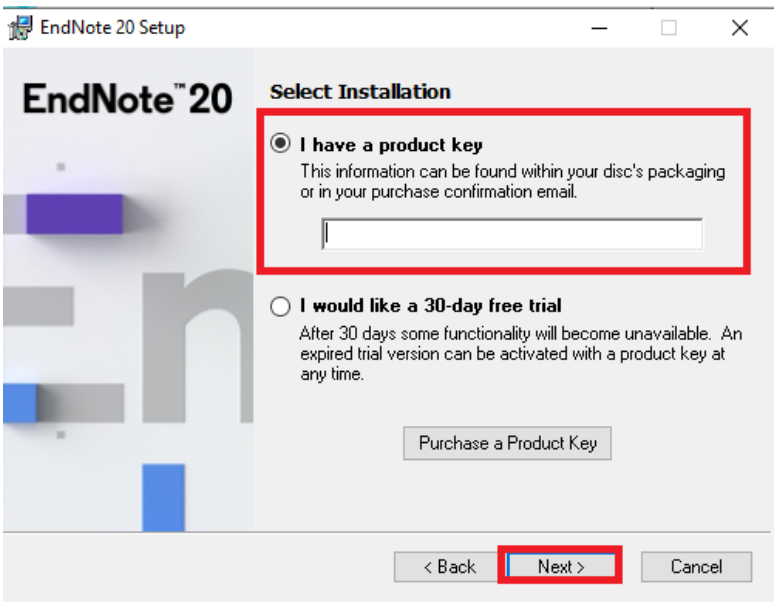

4. กรอกรายละเอียดดังต่อไปนี้

2

- Your Name : ชื่อ , Your Organization : Mahidol University และ กดปุ่ม Next

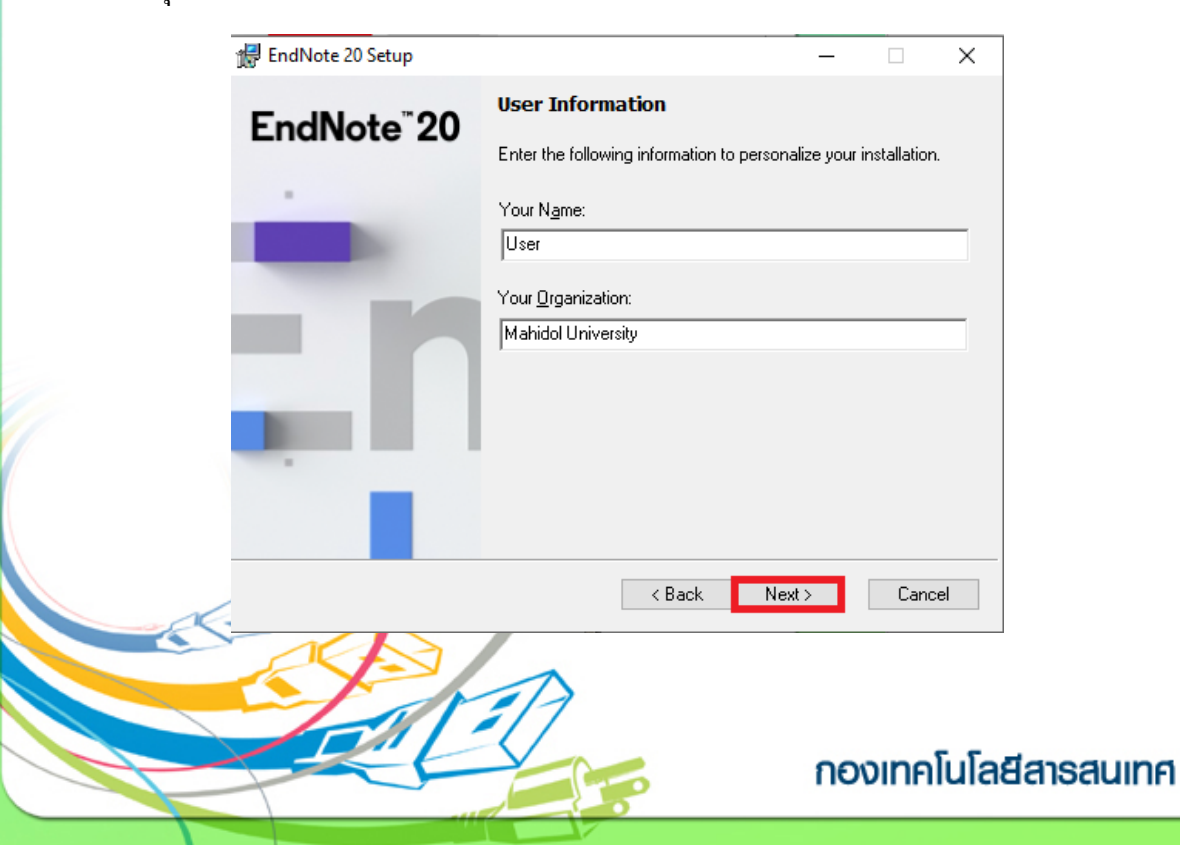

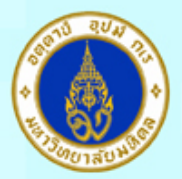

### **MAHIDOL** UNIVERSITY Wisdom of the Land

5. กดปุ่ ม Next

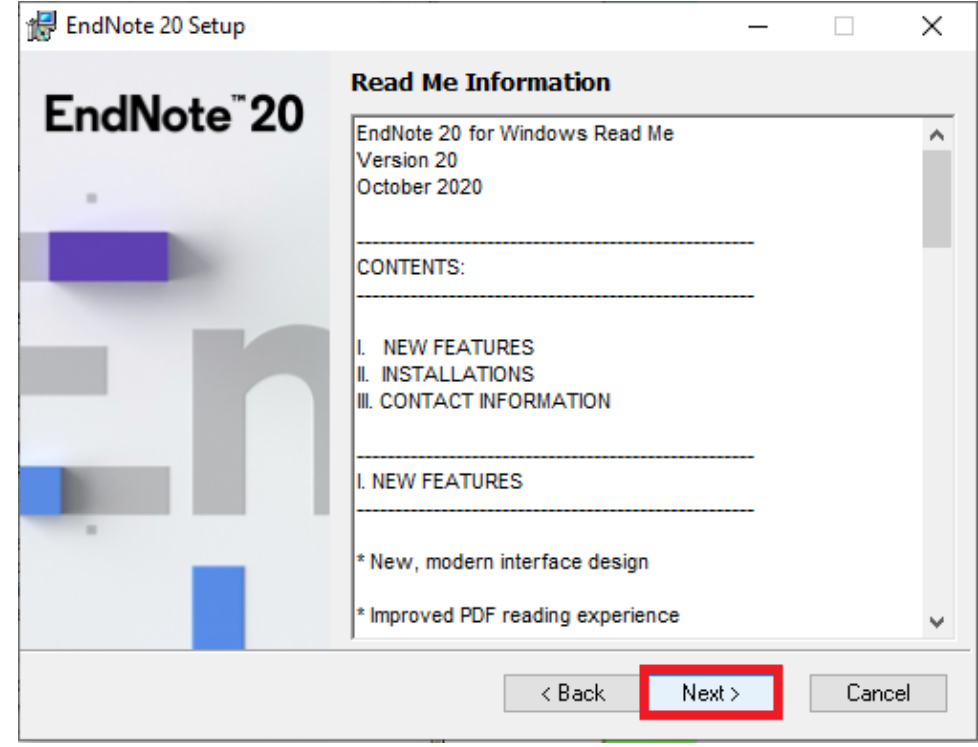

6. เลือกที่ **I accept the license agreement** และกดปุ่ ม Next

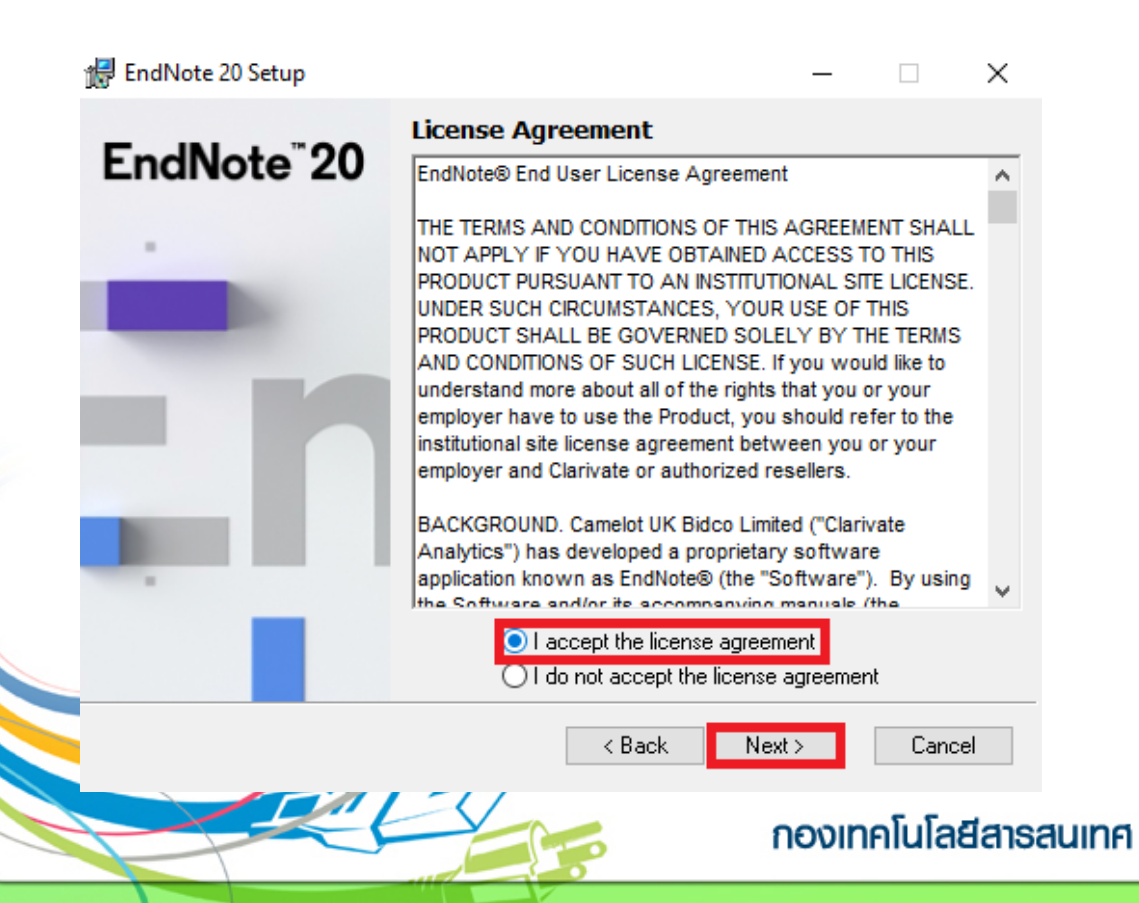

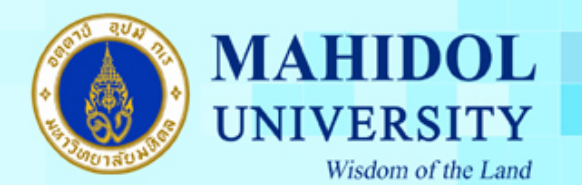

7. เลือกประเภทการติดตั้งเป็นแบบ Typical และกดปุ่ม Next

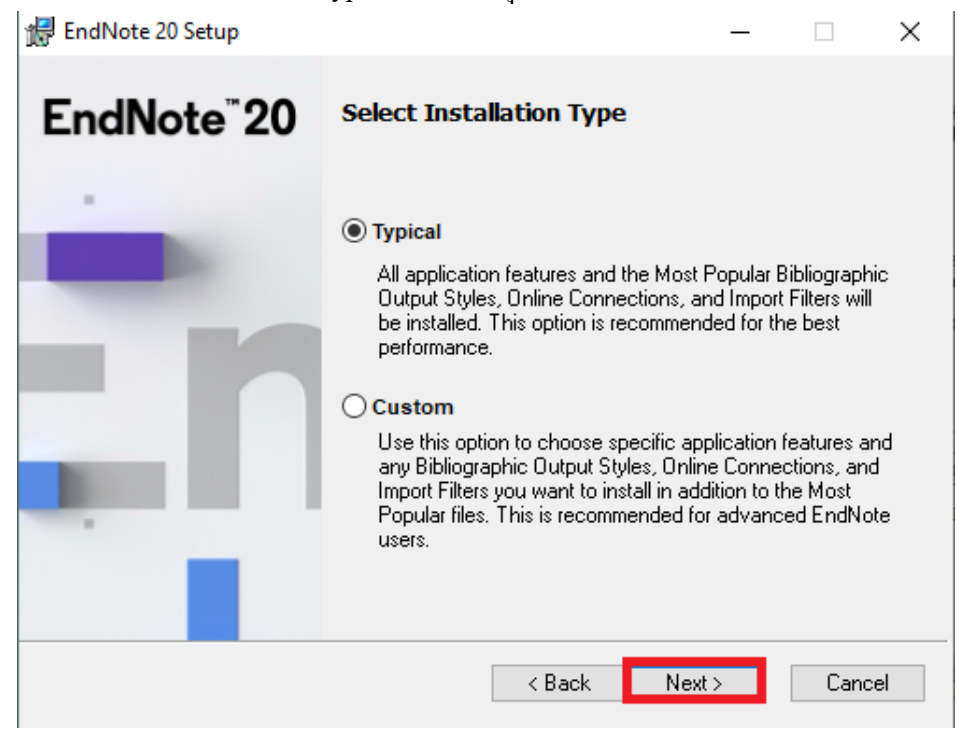

#### . กดปุ่ ม Next

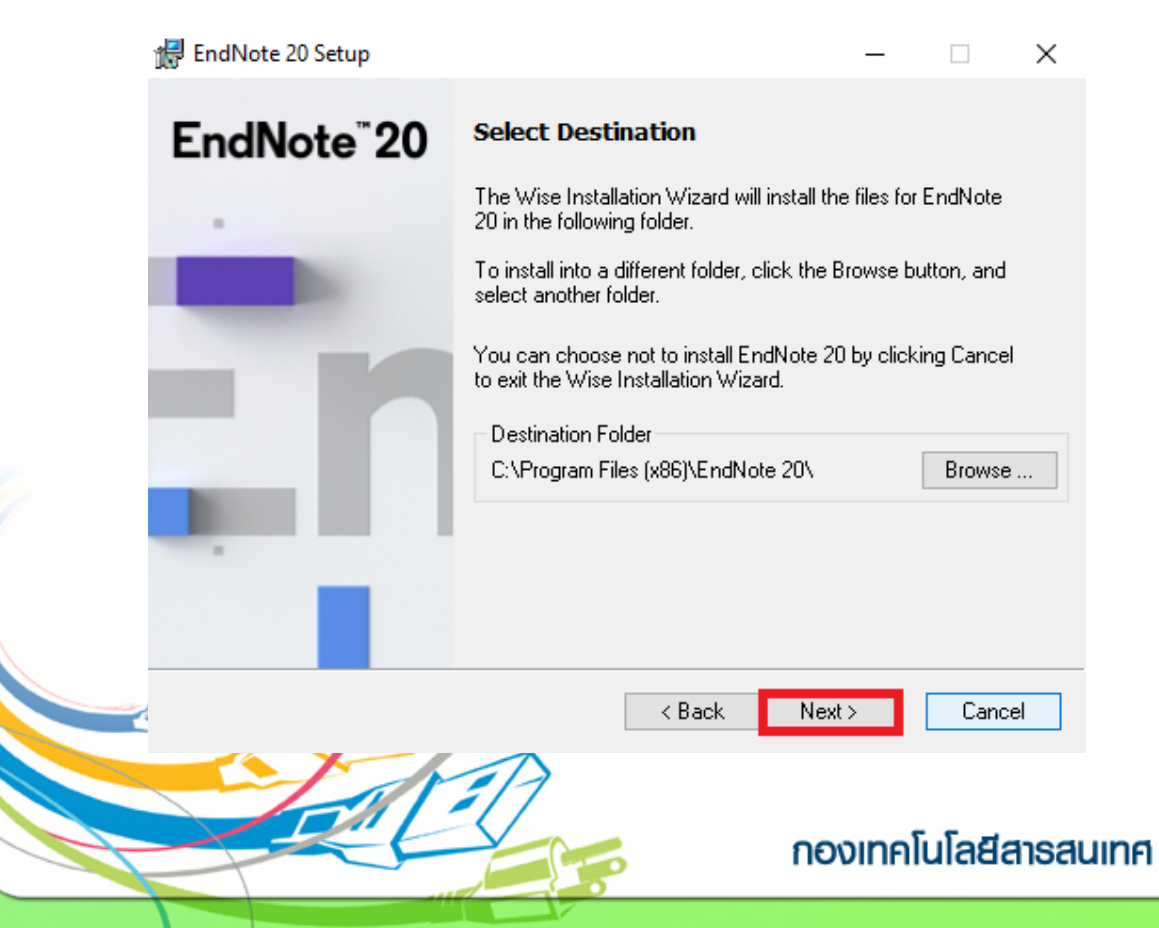

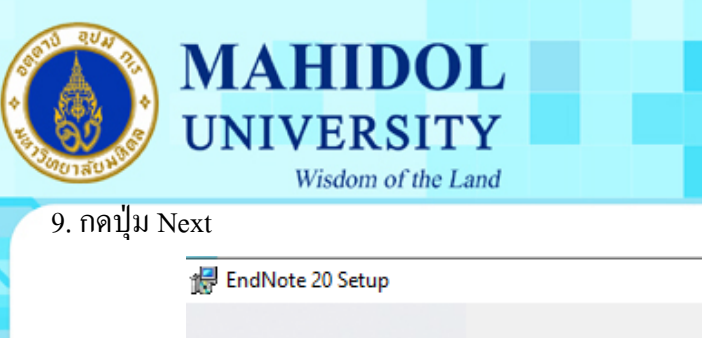

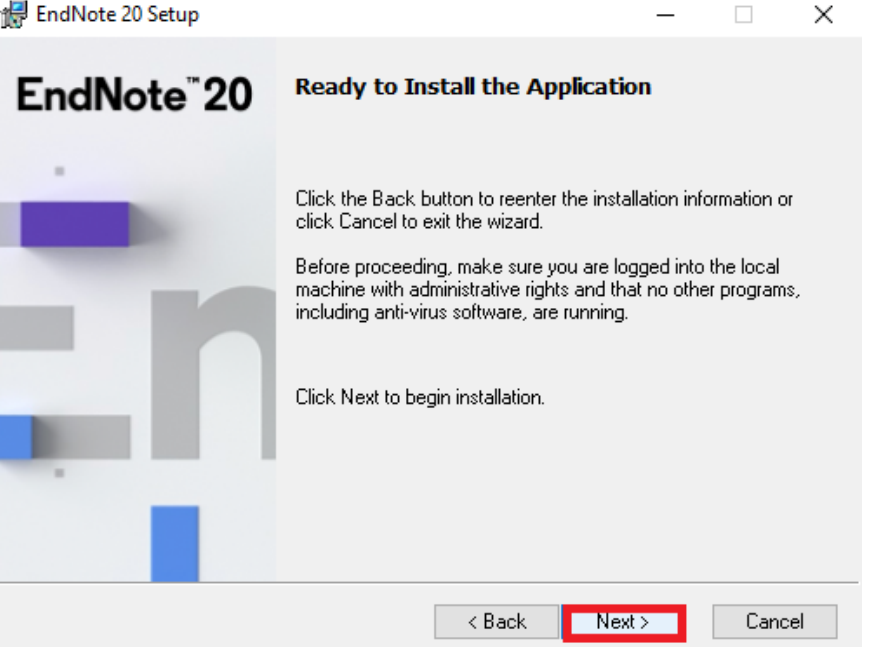

. โปรแกรมจะทําการติดตั้ งโปรแกรมลงบนเครื่องคอมพิวเตอร์ของท่าน โดยตัวโปรแกรมจะแจ้ง เคือนให้ปิดโปรแกรม Microsoft Office ก่อนที่จะทำการติดตั้งโปรแกรม ดังนั้นจะต้องทำการปิด โปรแกรมต่างๆ ของ Microsoft Office ก่อน

. โปรแกรมจะทําการติดตั้ งโปรแกรมลงบนเครื่องคอมพิวเตอร์ของท่าน

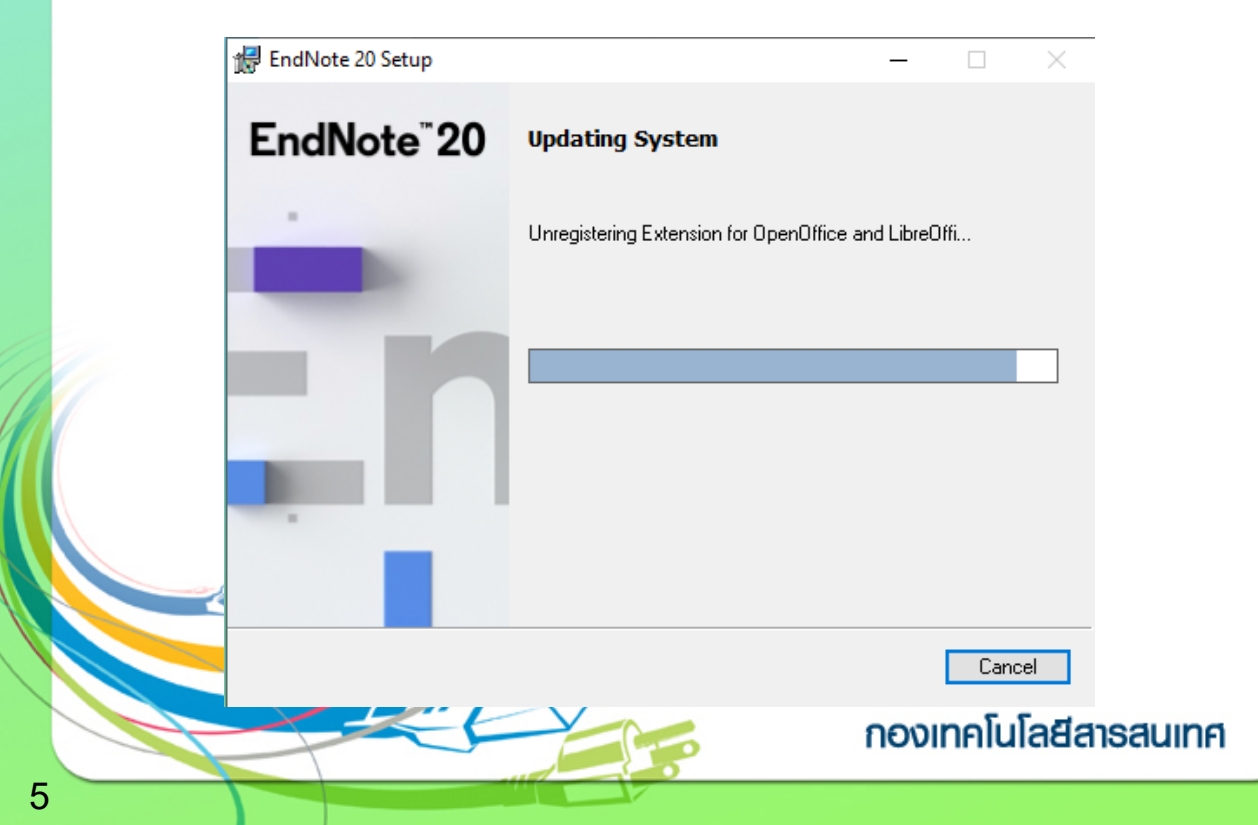

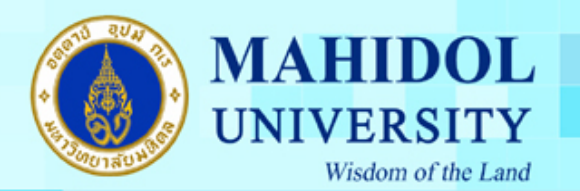

## 12. กดปุ่ม Finish เมื่อติดตั้งโปรแกรมสำเร็จ

 $6\overline{6}$ 

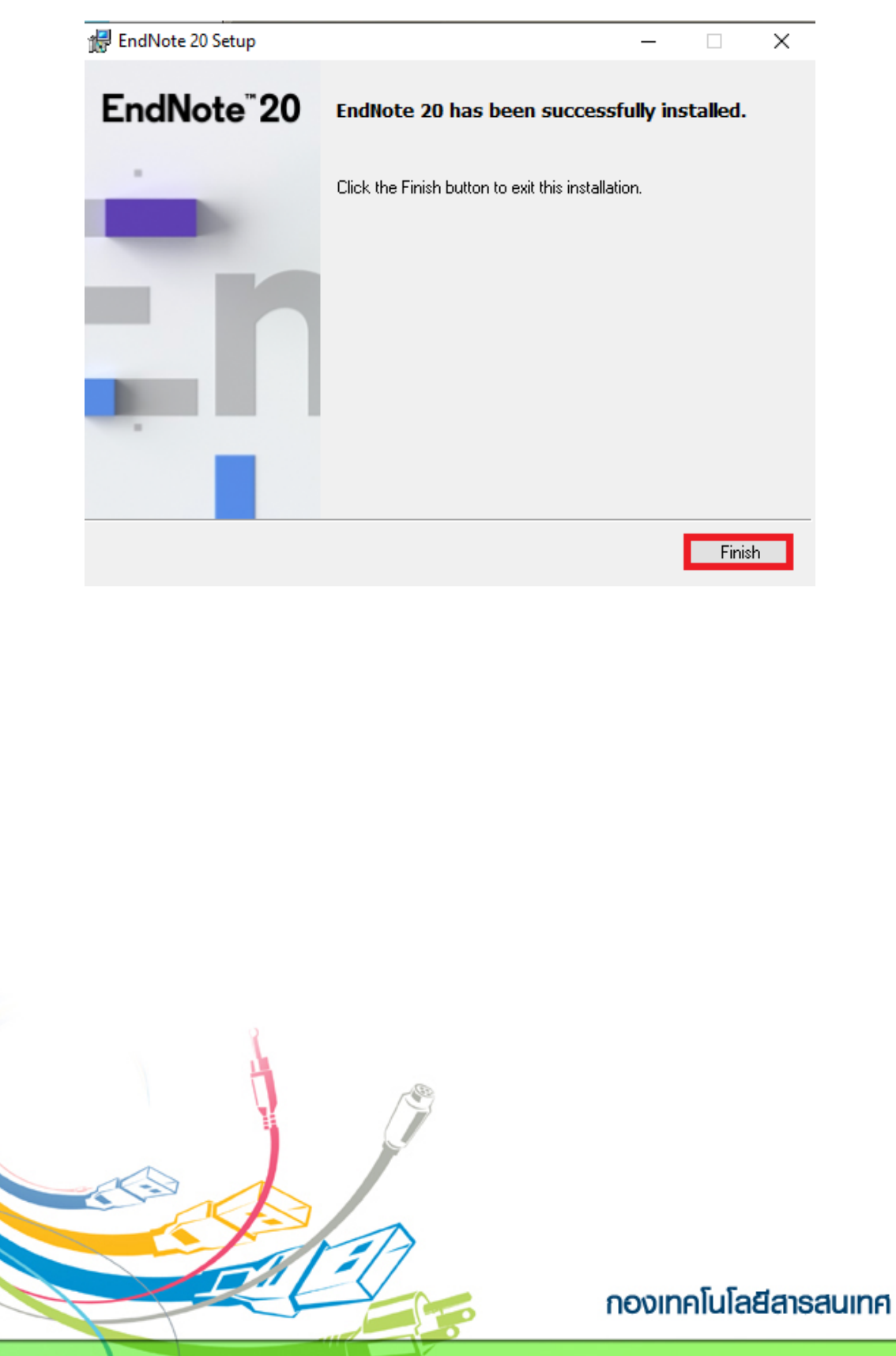